# Excel・Word 実習

# (序章・Microsoft Windows XP 基本操作編)

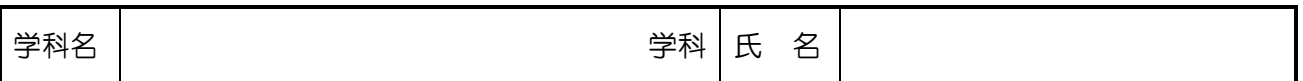

#### ◎ 主な対象パソコン

Microsoft Windows XP SP2

#### 1. Microsoft Windows XP SP2 の基本操作

パソコンで仕事を行う場合、Microsoft Office などのアプリケーションソフトウェアの操作の 他に、①フォルダを移動したり、②フォルダを作成したり、③フォルダやファイルの名前を変 更したり、④フォルダやファイルを削除したりなどと言った補助的な作業も必要です。 各自のコンピュータ内(ローカルコンピュータと言う)にあるフォルダやファイルを操作する場 合、「マイコンピュータ」を起動します。

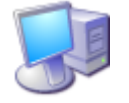

(例)

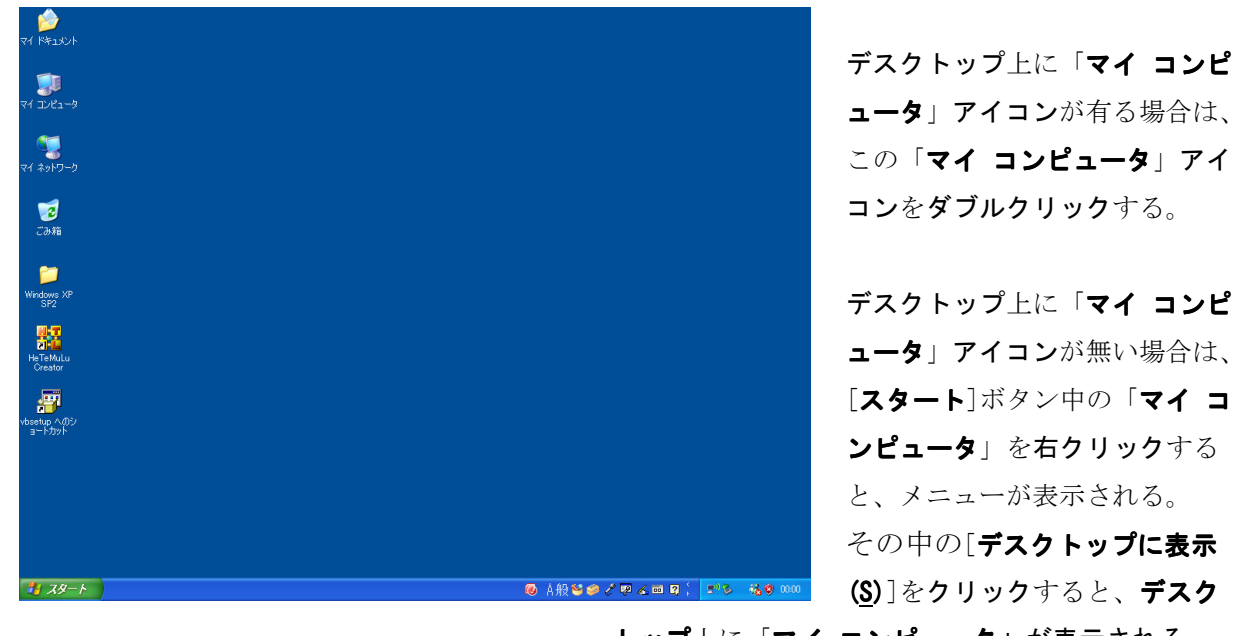

ュータ」アイコンが有る場合は、

2007.4

 ュータ」アイコンが無い場合は、 ンピュータ」を右クリックする と、メニューが表示される。 その中の「デスクトップに表示 トップ上に「マイコンピュータ」が表示される。

※ 今後の説明図においては、設定状況等により表示が異なる場合があります。

Copyright (C) 2007 S.IKE

# (1) デスクトップから「マイコンピュータ」を起動する場合

- (2) 「スタート」ボタンから「マイコンピュータ」を起動する場合
	- ① 「スタート」ボタンを押し、[スタート]メニューを表示する。
	- ② [スタート]メニュー中の、「マイコンピュータ」をクリックする。

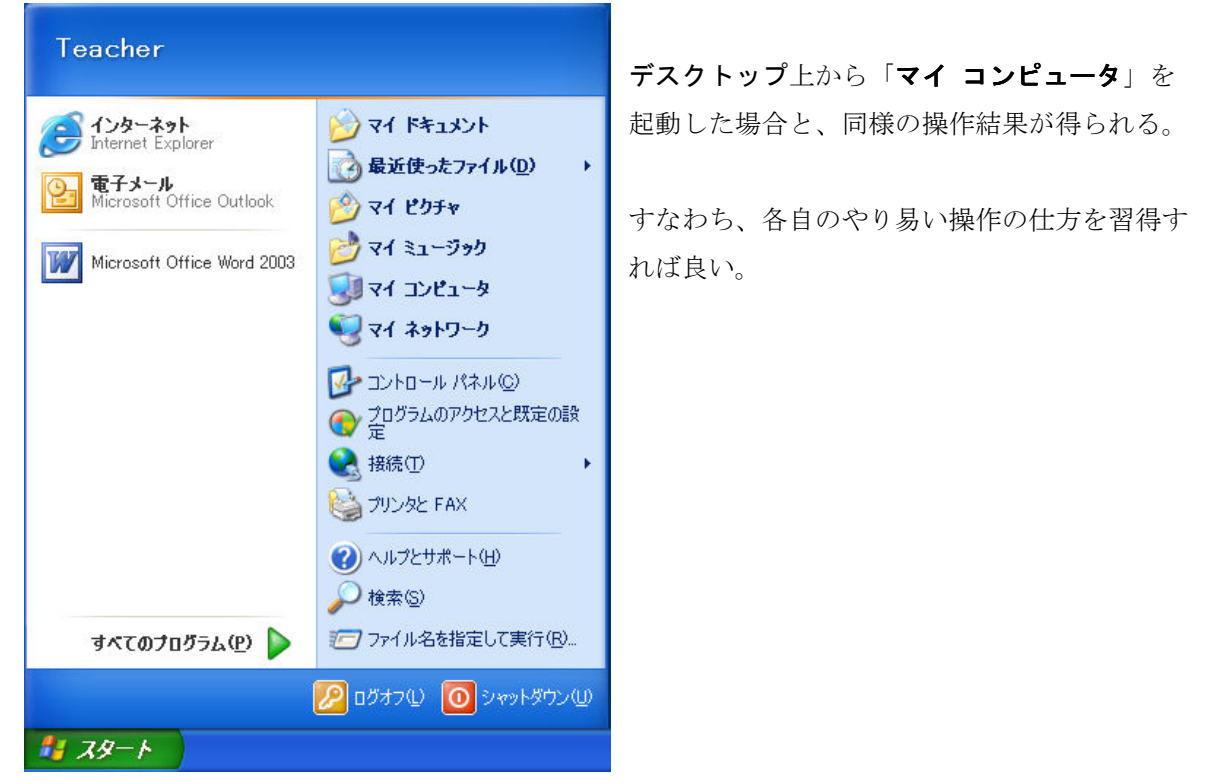

(3) 「マイ コンピュータ」の表示

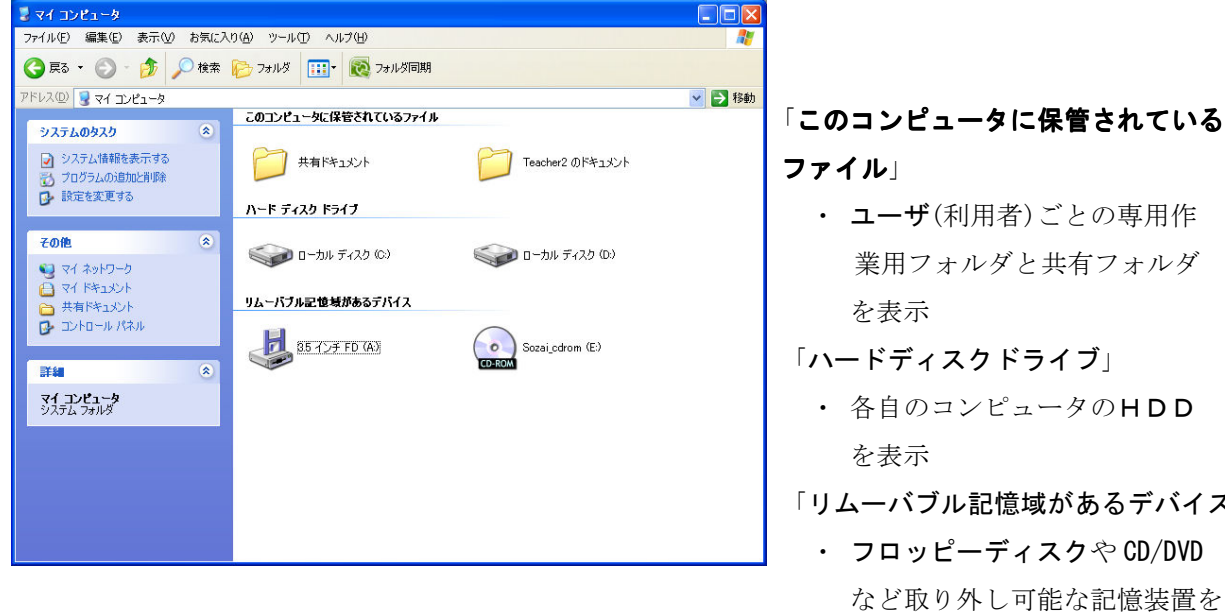

- 
- -
- 「リムーバブル記憶域があるデバイス」
	- ・ フロッピーディスクや CD/DVD など取り外し可能な記憶装置を 表示
- \*1 HDD(Hard Disc Drive):固定式磁気ディスク記憶装置
- \*2 CD/DVD(Compact Disc/Digital Versatile Disc):コンパクトディスク/デジタルバーサタイ ルディスクの光ディスク装置

### (4) ①フォルダを移動する場合

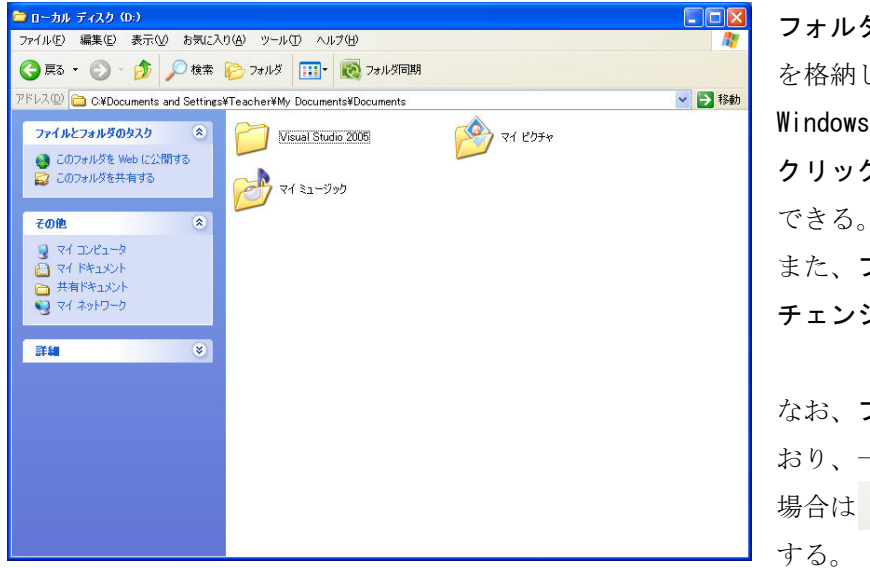

 フォルダとは、複数のファイルなど を格納しておく場所を言う。 Windows XP ではフォルダアイコンを クリックするとフォルダの移動が できる。 また、フォルダを移動することを、 チェンジディレクトリと言う。

 なお、フォルダは階層構造となって おり、一つ上のフォルダに移動する 場合は お(上へ)ボタンをクリック

● ■ (戻る)ボタンをクリックすると、チェンジディレクトリをした直前のフォルダに戻ることが できる。

○ 雨 (戻る)ボタンをクリックして作業フォルダを移動した場合、 ○ (進む)ボタンが有効となり、 ● (進む)ボタンをクリックすると作業フォルダを移動する(進める)ことができる。

#### (具体例)

[マイコンピュータ]⇒[Teacher2 のドキュメント]⇒[マイピクチャ]の順でフォルダをクリックし た場合

○ 扉る (戻る)ボタンをクリックすると

 [マイピクチャ]⇒[Teacher2 のドキュメント]⇒[マイコンピュータ]の順でフォルダを移動 ● (進む)ボタンをクリックすると((戻る)ボタンをクリックして有効になっている場合のみ) [マイコンピュータ]⇒[Teacher2 のドキュメント]⇒[マイピクチャ]の順でフォルダを移動 ■ (上へ)ボタンをクリックすると

[マイピクチャ]⇒[Teacher2 のドキュメント]⇒[マイコンピュータ]の順でフォルダを移動

- ※ フォルダの中にあるフォルダを、特にサブフォルダと言う。
- ※ 階層構造中の最上位のフォルダを、ルートフォルダと言う。  $\sum_{i=1}^{n}$
- ※ 階層構造中ある フォルダの、一つ上位のフォルダを親フォルダと言う。

## (5) ②フォルダの作成

ドライブ中やフォルダ中に、必要に応じてフォルダを作成することができる。 ファイルや文書の数が多い場合は、適度にフォルダを作成して整理することが望ましい。

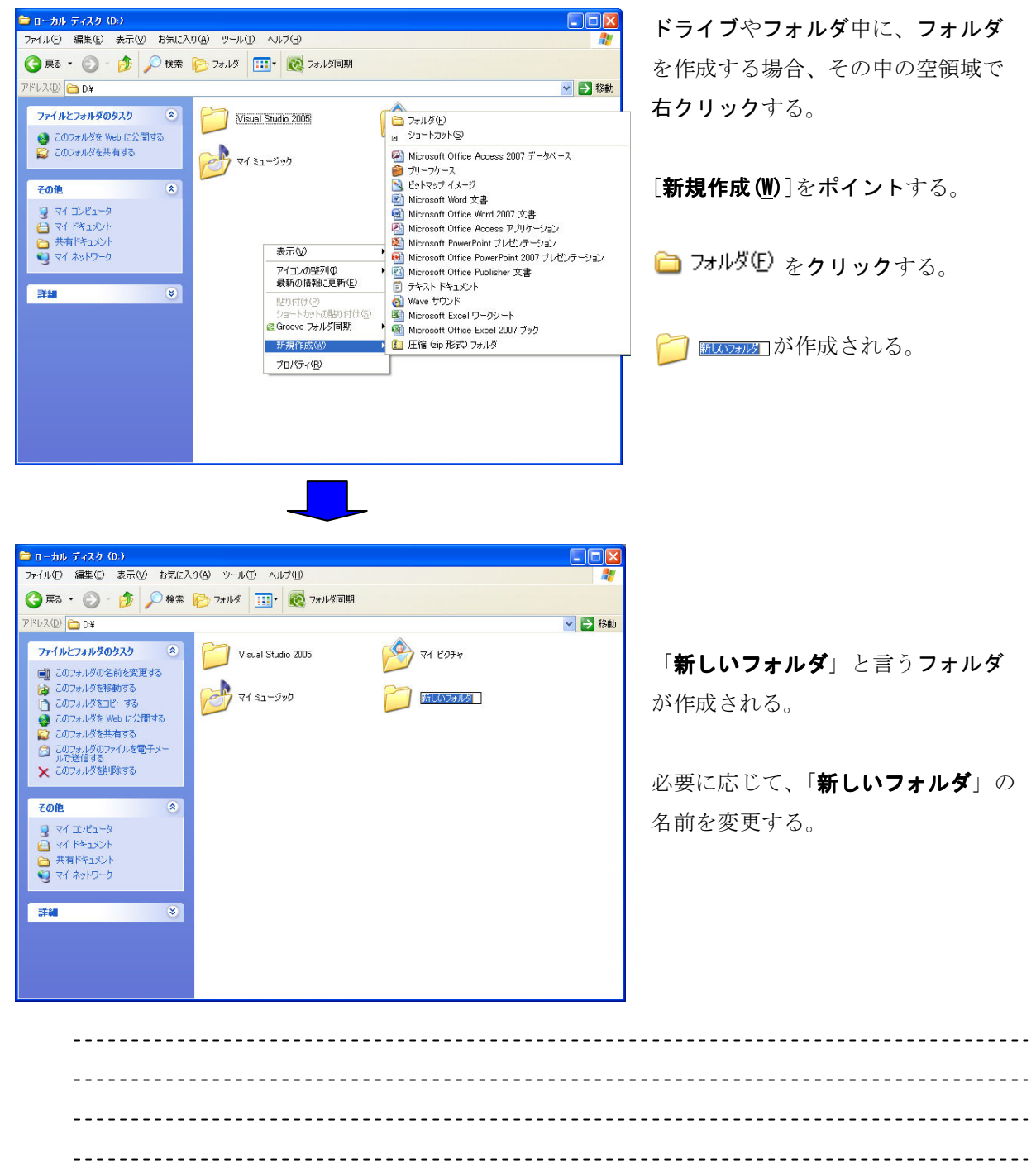

(6) ③フォルダやファイルの名前を変更

フォルダやファイルは、必要に応じて名前を変更することができる。

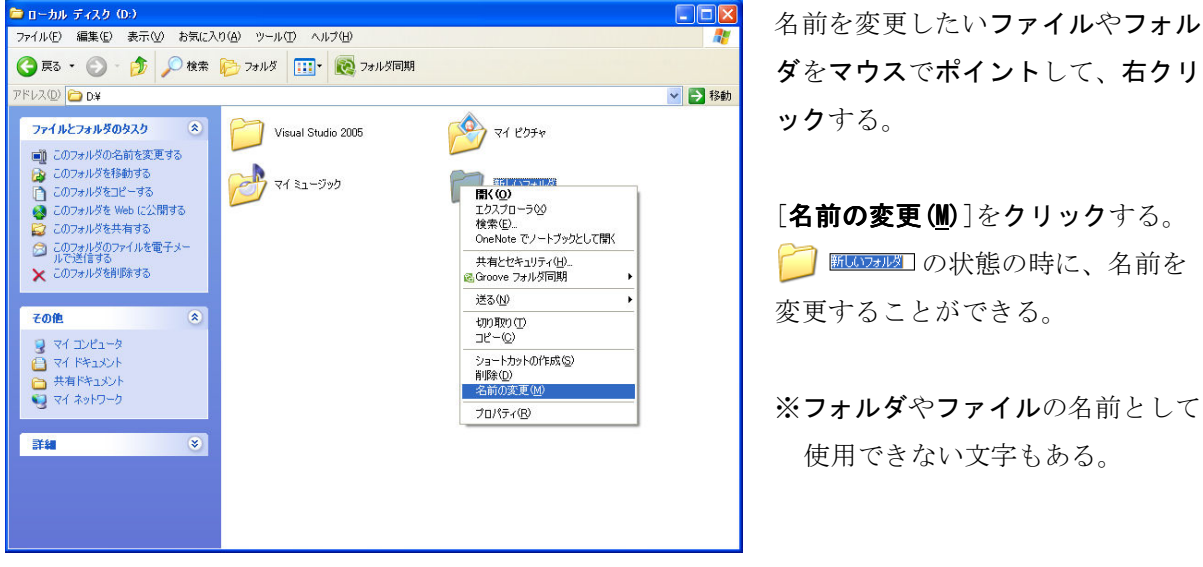

<del>共はWindows ANTERNAL</del> Allen And The Hotel Month District の状態の時に、名前を

\_\_\_\_\_\_\_\_\_\_\_\_\_\_\_\_\_\_\_\_\_ <u>--------------------</u> 

(7) ④フォルダやファイルの削除

フォルダやファイルは、必要に応じて削除することができる。

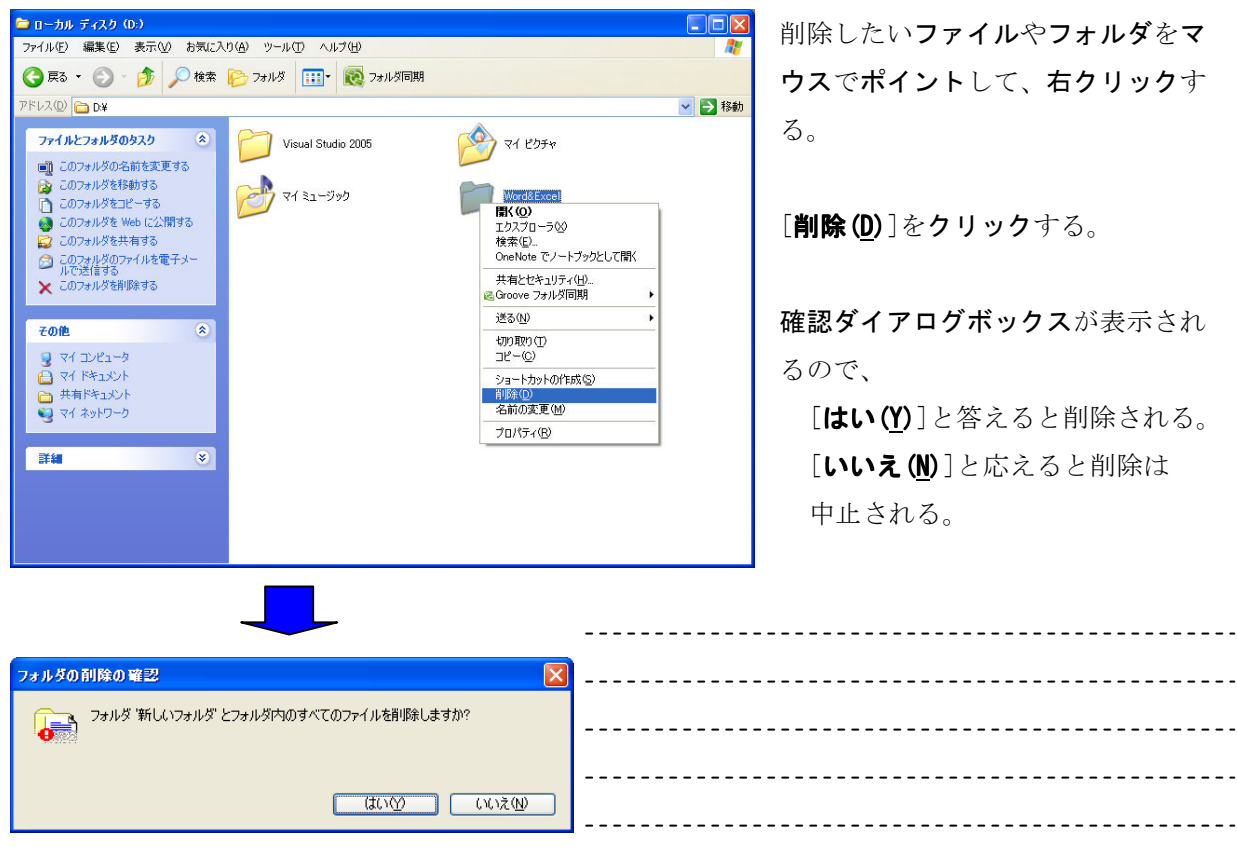

Copyright (C) 2007 S.IKE

#### 2. Microsoft Windows XP SP2 におけるフォルダとファイルの削除

Microsoft Windows XP では、「4フォルダやファイルの削除」の操作を行っても直ちに削除さ れない場合がある。

これは、ユーザ(利用者)が誤ってフォルダやファイルの削除操作をした場合でも、フォルダや ファイルを救済するための仕組みである。

フォルダやファイルの削除操作されたものは、「ごみ箱」に一時保管される。

すなわち、「ごみ箱」に一時保管されたフォルダやファイルは救済可能である。

まだ、フォルダやファイルの削除操作をしていない状況の「ごみ箱」

フォルダやファイルの削除操作が行われた状況の「ごみ箱」 (書類が「ごみ箱」に捨てられているアイコンに変わる。)

「ごみ箱」は、通常はそのままでも良いが、実際には削除された訳ではないので、そのままに しておくとHDDの記録領域を圧迫する。

したがって、「ごみ箱」を空にすることができる。但し、その場合は削除されてフォルダやファ イルは救済されない。

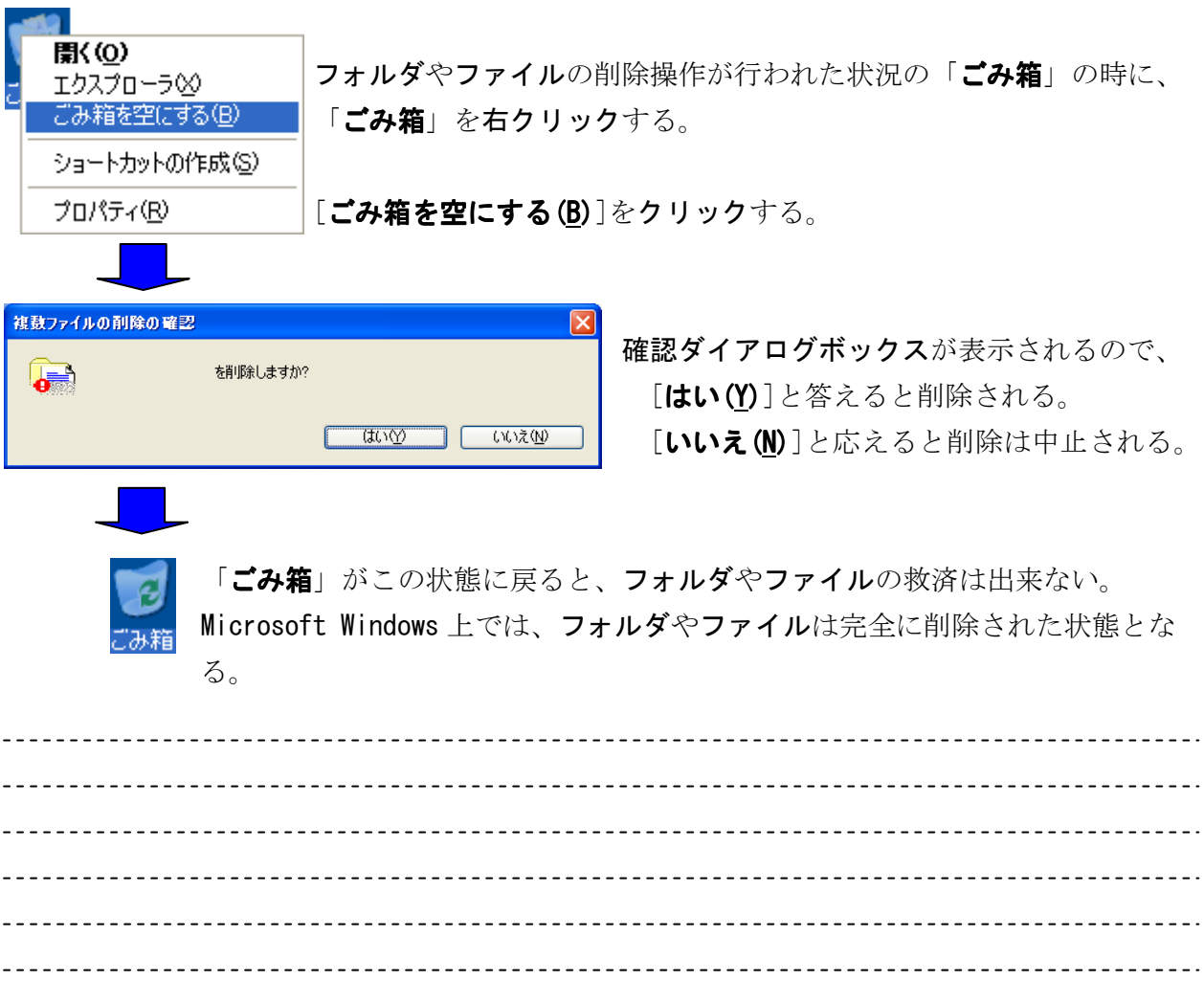

#### Copyright (C) 2007 S.IKE